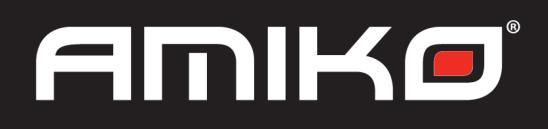

# Nederlandstalige handleiding

Amiko Micro HD / Mini HD / 8000 Series

**OFFICIAL BENELUX EDITION**

Let op! Deze handleiding is een Nederlandse vertaling van de Engelse handleiding voor de volgende modellen:

- Amiko Mini HD Series
- Amiko Micro HD
- Amiko 8000 Series

De Engelse handleiding waarop deze handleiding gebaseerd is, is ontwikkeld door de fabrikant. Deze Nederlandse vertaling kan ook worden gebruikt als leidraad voor de bediening van andere modellen. De bediening van de Amiko 8000 Series is vrijwel identiek aan de bediening van de Amiko Mini HD. Deze handleiding is ontwikkeld door Astrasat Discount B.V. (www.astrasat.nl). Astrasat Discount B.V. is niet aansprakelijk voor onjuistheden of onvolledige informatie.

Registreer uw product op **www.myreceiver.nl** voor 2 jaar garantie.

Voor vragen, suggesties of klachten kunt u mailen naar **service@myreceiver.nl**.

Bezoek **www.cabsat.nl** voor online support.

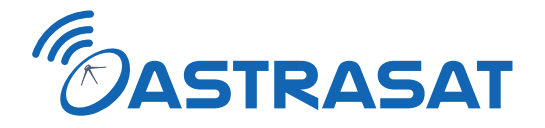

# **INHOUDSOPGAVE**

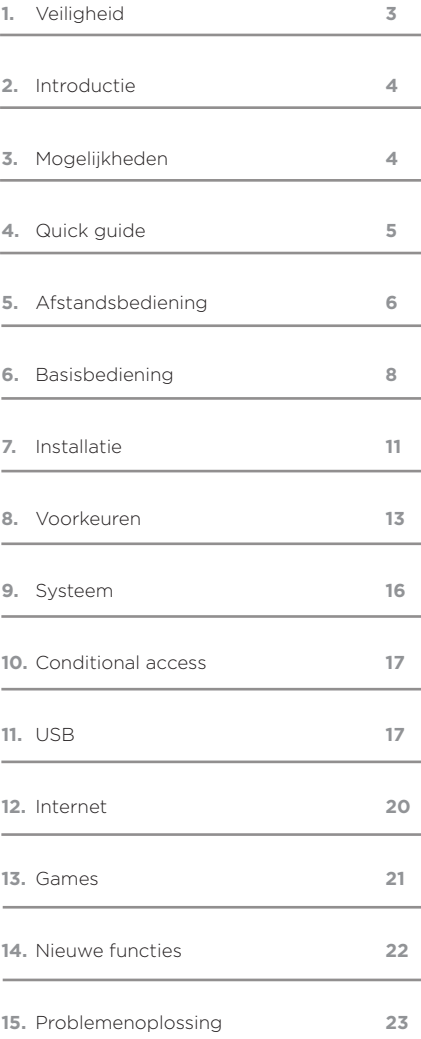

# **1. VEILIGHEID**

Uw HD ontvanger voldoet aan internationale veiligheidsstandaard. Leest u alstublieft de volgende veiligheidsinstructies zorgvuldig door.

#### Voeding

Micro HD en Mini HD: Externe DC 12V adapter 8000 Series: 230V aansluiting

#### **Overbelasting**

Overbelast nooit de netspanning aansluiting, verlengsnoer of adapter omdat dit kan resulteren in brand of elektrische schok

# **Vloeistoffen**

Houdt vloeistoffen uit de buurt van de ontvanger. Het apparaat mag niet worden blootgesteld aan vloeistoffen, opspattend water of andere vloeistoffen. Houdt objecten gevuld met vloeistoffen (vazen, etc.) uit de buurt van de ontvanger.

#### Schoonmaken

Zorg dat de ontvanger ontkoppeld is van stroom voordat u het apparaat schoonmaakt. Gebruik een licht bevochtigde doek om de ontvanger af te nemen.

#### **Ventilatie**

De ventilatie schachten van de ontvanger dienen vrij te zijn. Plaats geen apparaten bovenop of direct naast de ontvanger om voldoende lucht circulatie te behouden. Plaats de ontvanger niet bovenop tapijt. Plaats de ontvanger niet in direct zonlicht. Plaats de ontvanger niet direct naar een verwarming of kachel.

#### **Aansluiten**

Sluit de ontvanger volledig aan voordat u de ontvanger op het stroomnet aansluit.

# **2. INTRODUCTIE**

Bedankt voor de aanschaf van uw Amiko digitale ontvanger. Uw HD ontvanger kan gebruikt worden voor de ontvangst van digitale televisie en voldoet volledig aan de internationale DVB standaard.

De nieuwste updates kunt u downloaden op de website van Astrasat, www.astrasat.nl, onder het gedeelte 'Service en ondersteuning'.

# **3. MOGELIJKHEDEN**

- Volledig MPEG DVB-S / DVB-S2 (H.264) HD compliant
- U kunt tot 5000 kanalen (TV & radio) programmeren
- Meertalige menu's (inclusief Nederlands)
- Schakelen tussen kanalen binnen 1 seconde
- Kanalenlijsten bewerken
- True-Color on-screen-display (OSD)
- Picture in graphic functionaliteit
- Elektronische programmagids met uitzendinformatie
- Ondersteuning voor ondertiteling
- Ondersteuning voor teletekst
- Ouderlijk toezicht (vergrendeling per kanaal en per programma)
- Kanaalinformatie overbrengen van ontvanger op ontvanger
- Spannende spelletjes inbegrepen
- Dolby Digital Bit-Stream output via HDMI
- Ondersteuning voor DiSEqC 1.0, 1.1, 1.2 en USALS
- HDMI Full HD (1080P) video/audio output
- Timeshift ondersteuning
- Opnamemogelijkheden
- Fastscan M7 (bij satellietversie)
- Blindscan
- SD/HD

# **4. QUICKGUIDE**

# TAAL VERANDEREN

- 1. Ga naar PREFERENCES en druk op OK
- 2. Ga naar LANGUAGES en druk op OK
- 3. Kies NEDERLANDS en druk op OK

# ZENDERS INSTALLEREN

# 1. Open het MENU

- 2. Ga naar INSTALLATIE en druk op OK
- 3. Bij satelliet: ga naar FASTSCAN en druk op OK Bij kabel: ga naar BLINDSCAN en druk op OK
- 4. Maak in het menu een keuze:
	- PROVIDER: kies hier uw provider
	- SEARCH TYPE: maak hier een keuze tussen HD (high definition) of SD (standard definition)
	- AUTO DISEQC: aan
	- LCN: aan
- 5. Druk op START ZOEKEN. Uw digitale ontvanger gaat nu zenders zoeken.
- 6. Uw nieuwe digitale ontvanger is klaar voor gebruik!

Voor geavanceerde installatie, zie hoofdstuk 8

# **5. AFSTANDSBEDIENING**

Met de afstandsbediening kunt u de ontvanger in en uitschakelen, de menu's bedienen en het volume niveau aanpassen. Tevens zijn er diverse hotkeys.

#### **Power**

Met de power toets kunt u de ontvanger inschakelen of in standby schakelen.

#### **Mute**

De Mute toets wordt gebruikt om het volumeniveau volledig te dempen.

#### **Nummerieke toetsen [0-9]**

De nummerieke toetsen worden gebruikt om naar een gewenst kanaal te schakelen. Alle kanalen krijgen hun eigen kanaalnummer. Tevens kunt u nummerieke parameters invoeren.

#### **TV/Radio**

Schakelen tussen radio en televisie kanalen

#### **Zoom**

Met de zoom toets kunt u het beeld vergroten. U kunt schalen tot 16 keer groter.

#### **Recall**

Schakel terug naar het vorige kanaal / menu

# **TV/SAT**

Ontvanger schakelt tussen TV en ontvangst modus.

#### **Info**

Weergave van kanaalinformatie

### **EPG (elektronische programma gids)**

Weergave van de elektronische programmagids

#### **Menu**

Openen van het hoofdmenu, of terugkeren naar het vorige menu indien menu's geopend zijn.

#### **Exit**

Annuleren van uw selectie en terugkeren naar het vorige menu

# **Ok**

Selecteren van een optie of om een invoer te bevestigen

#### **V-toets**

Aanpassen van het volume niveau of het verplaatsen van de cursor in het menu.

#### **P-toets**

Schakelen tussen kanalen of het verplaatsen van de cursor in het menu.

#### **Page**

Verplaats de cursor naar de volgende of vorige pagina in het menu of in de kanalenlijst

#### **• REC**

Heeft verschillende functionaliteiten (verschilt per menu)

### **Teletekst**

Weergave van teletekstinformatie van het kanaal waarop u bent afgestemd

#### **Subtitle**

Weergave van ondertiteling

#### **UHF**

Indien uw televisie is aangesloten via een RF modulator (UHF), selecteert u een output kanaal nummer tussen kanaal 21 en kanaal 69 met de omhoog en omlaag cursor.

#### **Find**

U kunt direct zoeken naar kanalen. U kunt de kanalen ordenen op alfabetische volgorde.

# **Timer**

Druk op de timertoets om een timer in te stellen. Na de ingestelde tijd (in minuten) schakelt de ontvanger in standby.

#### **V. Format**

Druk op de P/N toets om te schakelen tussen de verschillende weergave modus.

# **FAV (favorieten)**

Bladeren door uw favorieten

#### **Folder**

U kunt op deze toets drukken om het opname menu direct te openen. U treft uw gemaakte opnames.

#### **Audio (rode toets)**

Druk op de autio toets om te schakelen tussen de

verschillende audiomodus (left, right, stereo, mono)

# **Option (groene toets)**

Weergave van NVOD informatie van het huidige kanaal

# **SAT**

Weergave van de satellietenlijst

# **Play mode**

Selecteer de afspeelmodus in MP3 of JPEG speler

# **USB**

Extern opslag medium ontkoppelen (Voor het veilig verwijderen van de USB harde schijf)

# **TMS (Timeshift)**

Druk op deze toets om de timeshift infobalk weer te geven

#### **Play**

Afspelen van MP3, JPG of opname bestanden

#### **Stop**

Stop timeshift, opnemen of afspelen van media bestanden

# **Pauze**

Met de pauzetoets kunt u het beeld stil zetten.

# **FB**

Start met het snel terugspoelen

# **FF**

Start met het snel vooruitspoelen

# **SB**

Start met het vertraagd terugspoelen

**SF** Start met het vertraagd vooruitspoelen

# **Prev / Next**

Schakel naar preview of volgende bestand in afspeelmodus.

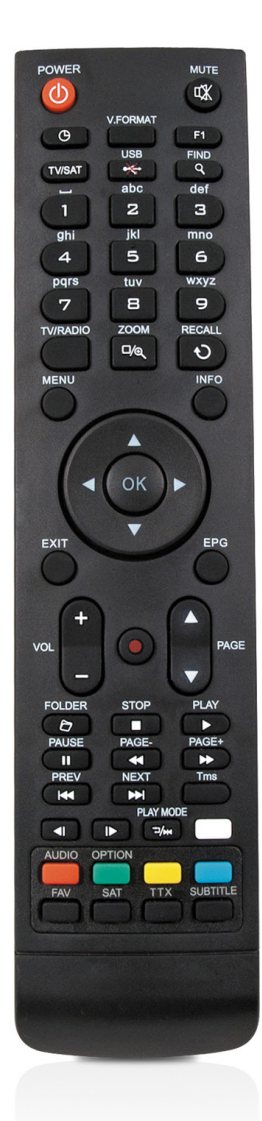

#### **6.1 Inschakelen van de ontvanger**

Schakel als eerst de hoofdschakelaar van de ontvanger in. De hoofdschakelaar bevindt zich aan de achterzijde van uw ontvanger. Wanneer u de ontvanger voor het eerst inschakelt zal het eerste kanaal uit de standaard zenderlijst worden afgespeeld. Nadat u de ontvanger voor de eerste keer gebruikt heeft zal de ontvanger inschakelen op het laatst bekenen kanaal.

# Veel gestelde vragen

#### **De ontvanger is ingeschakeld en actief maar ik zie geen beeld op mijn televisie.**

Zorg ervoor dat de juiste video invoer op uw televisie is geselecteerd. Wanneer de ontvanger is aangesloten op de HDMI poort op uw televisie aangeduid met "HDMI 1" selecteert u HDMI 1 als bron.

#### **De ontvanger is ingeschakeld en actief maar de televisie geeft de volgende melding: "No signal (geen signaal)"**

Deze melding betekent dat het kanaal waarop u afgestemd bent geen signaal heeft. Dit kan meerdere oorzaken hebben.

- 1: Het kanaal bevindt zich op een andere satelliet dan u heeft uitgericht.
- 2: Het signaal van het kanaal is te zwak. U kunt proberen te schakelen naar een kanaal waarop u sterker signaal ontvangt. U kunt tevens uw schotelinstallatie controleren.
- 3: De ontvanger is onjuist ingesteld. Afhankelijk van uw schotel installatie dient de ontvanger ingesteld te worden. Neem contact op met uw dealer voor meer informatie

# **6.2 Stroom**

- 1: Door op de powertoets op uw afstandsbediening te drukken schakelt de afstandsbediening in standby.
- 2: Wanneer de ontvanger in standby is geschakeld kunt u op de power toets op uw afstandsbediening drukken om de ontvanger in te schakelen. Het laatst bekeken kanaal wordt getoond.
- 3: Zorg dat de ontvanger ten alle tijden eerst

in standby geschakeld is voordat u het netsnoer ontkoppeld of de hoofdschakelaar omschakeld.

#### **6.3 Schakelen van kanalen**

Tijdens het kijken naar een kanaal kunt u de [CH+/CH-] toetsen gebruiken om te zappen naar het volgende kanaal. U kunt ook naar een kanaal schakelen door het betreffende kanaalnummer in te voeren met de nummerieke toetsen op uw afstandsbediening.

### **6.4 Volumeniveau aanpassen**

Tijdens het kijken naar naar een programma kunt u het volume niveau aanpassen met de [VOL+/ VOL-] toetsen op uw afstandsbediening.

# **6.5 Mute**

Druk op de [MUTE] toets om het volume niveau volledig te dempen. Er wordt een icoon in het scherm weergegeven ter aanduiding van de geactiveerde mute functie. Druk nogmaals op de Mute toets om het volume niveau te herstellen.

#### **6.6 Pauze**

Tijdens het bekijken van een programma kunt u op de [PAUZE] toets drukken. Het beeld zal worden stilgezet terwijl het geluid doorloopt. Om verder te gaan met het bekijken van het programma drukt u op de [PLAY] toets. Het beeld zal nu weer synchroon lopen met het geluid.

# **6.7 Recall**

Met de [RECALL] toets kunt u direct terugschakelen naar het vorig bekeken kanaal.

# **6.8 Favorieten**

Wanneer u tijdens het kijken van een programma uw favorietenlijst wilt openen drukt u op de [FAV] toets. Een venster met uw favorietenlijst wordt getoond in het scherm. U kunt met behulp van de [CH+/CH-] toetsen een kanaal selecteren uit uw favorietenlijst. Indien u meerdere favorietenlijsten heeft kunt u met de [Cursor links / Cursor rechts] toetsen schakelen tussen de verschillende favorietenlijsten. Met de [P+/P-] kunt u snel door de lijst met kanalen bladeren. Druk op de [EXIT] toets om het venster te sluiten.

# Veel gestelde vragen

### **Ik druk op de [FAV] toets maar de volgende melding wordt weergegeven: "Geen favoriete kanalen".**

Deze melding wordt weergegeven wanneer u nog geen kanalen hebt ingesteld als favoriete kanalen. Lees meer informatie over het organiseren van uw favorietenlijsten in hoofdstuk 4.8

# **6.9 Audio**

Tijdens het bekijken van een kanaal kunt u op de [AUDIO] toets drukken om de audio opties aan te passen. U kunt het audiospoor wijzigen. Sommige programma's worden uitgezonden met meerdere audiosporen (bijvoorbeeld als een programma in meerdere talen wordt uitgezonden). Met de [CH+/CH-] toetsen kunt u een audiospoor selecteren. Met de [VOL+/ VOL-] toetsen kunt u de audio modus wijzigen. De volgende audio modus zijn aanwezig: Links / Rechts / Mono / Stereo.

#### **6.10 Informatie**

Tijdens het kijken van een kanaal kunt op de [INFO] toets drukken. Door de [INFO] toets en de rode functie toets gelijktijdig in te drukken opent u een informatie venster met alle parameters van het kanaal waarop u bent afgestemd.

#### **6.11 Elektronische programma gids (EPG)**

Uw ontvanger beschikt over een elektronische programma gids waarmee u eenvoudig een overzicht krijgt van het uitzendschema op meerdere kanalen. Programma informatie met ondermeer de begin en starttijd van een programma wordt weergegeven.

- 1. U kunt de elektronische programma gids openen door op de [EPG] toets te drukken.
- 2. Druk op de rode toets om te schakelen tussen de verschillende kanaal groepen. Er zijn diverse groepen waaronder: Favorieten / Satelliet / Provider / CAS.
- 3. Druk op de groene toets om te schakelen tussen de verschillende weergave modus. Er zijn diverse opties waaronder: Actuele EPG, Straks EPG, Meer en schema.
- 4. Druk op de gele toets om een (opname) timer in te stellen. U kunt ook timers instellen via het timer menu.
- 4. Wanneer u de elektronische programma gids geopend heeft kunt u met behulp van

de cursor toetsen uw cursor verplaatsen en een programma selecteren. Wanneer u een geselecteerd programma wilt opnemen drukt u op de [REC] toets [let op een (extern) opslag medium is vereist].

6. U kunt de elektronische programma gids sluiten door op de [EXIT] toets te drukken.

# **6.12 TV/Radio**

Tijdens het kijken van een televisie programma kunt u schakelen naar radiomodus door op de [TV/RADIO] toets op uw afstandsbediening te drukken. Wanneer de ontvanger in radio modus is geschakeld kunt u terugschakelen naar de televisie modus door nogmaals op de [TV/ RADIO] toets te drukken.

#### **6.13 Kanalenlijst**

- 1. U kunt de kanalen lijst openen door op de [OK] toets te drukken.
- 2. Druk op de rode toets om tussen de verschillende groepen te schakelen
- 3. Druk op de groene toets voor weergave van gedetailleerde informatie over de actuele EPG.
- 4. Druk op de gele toets om de eigenschappen van het geselecteerde kanaal te wijzigen. U kunt uit de volgende opties kiezen: FAV (favoriet), Vergrendeld, Overslaan, Verwijder, Hernoem.
- 4. Druk op de blauwe toets om de sortering van de kanalen te wijzigen. Er zijn vijf verschillende mogelijkheden om de kanalen te sorteren. Met de [CH+/CH-] kunt u uw selectie maken. Druk op de [OK] toets om uw selectie te bevestigen.
- Standaard:

Sorteer de kanalen zoals ze ingescand zijn. • FTA/\$:

Sorteer de kanalen op basis van codering. De vrij te ontvangen kanalen worden gescheiden van de zenders waarvoor u een abonnement nodig heeft. De gecodeerde zenders bevinden zich achter in de kanalenlijst.

• Vergrendeld:

Alle vergrendelde kanalen worden verzameld en achterin de kanalenlijst geplaatst.

• Naam [A-Z]:

Alle kanalen worden geordend op alfabetische volgorde van A tot Z

• Naam [Z-A]:

Alle kanalen worden geordend op alfabetische volgorde van Z tot A

# 6. Druk op de [Cursor omhoog / Cursor

 omlaag] toetsen om een kanaal te selecteren. Zodra u het gewenste kanaal heeft geselecteerd drukt u op de [OK] toets om het kanaal te bekijken.

- 7. Met de [P+/P-] toetsen kunt u snel door de kanalenlijst bladeren.
- 8. Druk op de [EXIT] toets om de kanalenlijst te sluiten.

### **6.14 Slaaptimer**

Met de slaaptimer kunt u een timer instellen. U voert het aantal minuten in waarna de ontvanger automatisch in standby schakelt. U kunt een slaaptimer instellen door op de [SLEEP] toets te drukken. De slaaptimer is uitgeschakeld wanneer deze is ingesteld op 'uitgeschakeld'. U kunt de ontvanger automatisch in stanby schakelen na 10/30/60/90 of 120 minuten.

#### **6.15 Teletekst**

Druk op de groene toets terwijl u naar een programma kijkt om teletekst te openen. Teletekst informatie van het kanaal waarop u afgestemd bent wordt weergegeven. Indien het kanaal niet over teletekst informatie beschikt wordt er geen teletekst informatie weergegeven.

#### **6.16 Ondertiteling**

Tijdens het kijken van een televisieprogramma kunt u met behulp van de gele toets ondertiteling (indien aanwezig) in of uitschakelen.

#### **6.17 Zoeken**

Druk op de [FIND] toets tijdens het kijken van een programma om een kanaal op te zoeken. Het zoek venster zal worden geopend.

- 1. Met de cursor toetsen kunt u de karakters selecteren die u wenst in te voeren. Druk op [OK] om de geselecteerde karakters in te voeren.
- 2. Na invoer van elke karakter ziet u dat het aantal kanalen in de kanalenlijst afneemt. Enkel de kanalen die overeenkomen met uw invoer worden weergegeven.
- 3. Verplaats de marker naar "OK" en druk op de [OK] toets op uw afstandsbediening om uw invoer te bevestigen. U kunt nu een selectie maken in de lijst met resterende kanalen.

### **6.18 Zoom**

Met behulp van de [ZOOM] toets kunt u het beeld uitvergroten.

- 1. Druk de [ZOOM] toets herhaalderlijk in om het beeld tot 16 keer uit te vergroten.
- 2. Zodra u ingezoomed bent kunt u met behulp van de cursor toetsen het beeld verplaatsen naar het deel waarop u wenst in te zoomen.

3. Druk op de [EXIT] toets om de zoom modus af te sluiten.

#### **6.19 TV /RCV**

Druk op de [TV/RCV] toets om te schakelen tussen TV-modus en STB-modus.

#### **6.20 Menu**

Druk op de [MENU] toets om het hoofdmenu te openen of om het huidige menu dat geopend is te sluiten en naar het bovenliggende menu te keren.

#### **6.21 Videoformaat**

Druk op de [P/N] (witte) toets om het video formaat te wijzigen. De eerste keer dat u op de [P/N] toets drukt wordt het huidige videoformaat weergegeven. Wanneer u de [P/N] toets herhaalderlijk indrukt schakelt de ontvanger tussen verschillende Video formaten (By source, By native TV, 480i, 480p, 576p, 720p, 1080i, 1080p.

# **7. INSTALLATIE**

In het hoofdmenu treft u de optie 'Installatie' aan. In het installatiemenu vindt u diverse submenu's. Het installatie menu kan vergrendeld zijn met een pincode. Standaard is de pincode '0000'8.

# **7.1 Satellietinstallatie**

# **Satelliet**

1. Druk op de [OK] toets om de satellietlijst te openen.

2. Druk op de [Cursor omhoog / Cursor omlaag ] toets om de gewenste satelliet te selecteren

#### **LNB type**

Hier kunt u met de volumeknop schakelen tussen 'standaard', 'gebruiker' en 'universeel'.

# **DiSEqC**

Hier kunt u met de volumeknop schakelen tussen de volgende opties:

a) Disable: zonder DiSEqC.

b) 1/2, 2/2: two ports DiSEqC

c) 1/4, 2/4, 3/4, 4/4: 4 ports DiSEqC

d) 1/8, 2/8… 8/8: 8 ports DiSEqC

e) 1/16, 2/16….16/16: 16 ports DiSEqC

# **Positioner**

Hier kunt u de volumetoets gebruiken om te schakelen tussen de 'None / DiSEqC 1.2 / USALS' functies.

# **22K**

Hier kunt u de volumetoets gebruiken om 'AAN / Uit' te schakelen.

Wanneer dit item op 'AAN' staat, ontvangt de ontvanger TV en radio signalen van de 22K poort. Wanneer dit item op 'Uit' staat, ontvangt de ontvanger alle signalen van een 0K poort.

Let op: Wanneer u als LNB type 'Universeel' kiest, kunt u 22K niet wijzigen.

# **0/12V**

Hier kunt u de volumetoets gebruiken om tussen '0V / 12V' te schakelen.

Wanneer dit item op '12V' staat, ontvangt de ontvanger TV en radio signalen van een 12V poort, Staat dit item op '0V' dan ontvangt de ontvanger alle signalen van een 0V poort.

# **Polariteit**

In het 'polariteit' item schakelt de volumetoets

tussen de 'Auto / H / V' functies.

#### **Toneburst**

In Toneburst kunt u de volumeknop gebruiken om het aan of uit te schakelen.

# **LNB Power**

Bij LNB Power kunt u de volumeknop gebruiken om te wisselen tussen de volgende opties: Off, 13v/18v, 13.5V/18.5V.

# **TP Edit**

1. In het 'Satelliet' item, drukt u op de [Volume Omhoog/Omlaag] toets om de satelliet te kiezen die u wilt scannen of drukt u de [OK] toets om naar het satellietmenu te gaan voor het maken van uw keuze.

2. In het 'TP Index' item, kunt u niet alleen de [Volume Omhoog/Volume Omlaag] toets gebruiken om een transponder te kiezen, maar u kunt ook de [Toevoegen] en [Wissen] functies gebruiken.

- Wanneer u op [Groen] drukt, ziet u 'New TP' in het 'TP Index' item. U moet dan de parameters voor de 'TP frequentie' en 'Symbol Rate' voor deze nieuwe transponder instellen door middel van de numerieke toetsen. De beschikbare bereiken zijn '3000~13450 MHz' en '1000~45000Ks/s'.

- Wanneer u op [Geel] drukt, verschijnt een waarschuwing om u er aan te herinneren of u de huidige transponder wilt wissen of niet. Wanneer u 'Yes' kiest wordt de huidige transponder gewist, en het totaal aantal transponders neemt af met 1.

- Wanneer u op [Blauw] drukt verschijnt een waarschuwing om u er aan te herinneren of u alle transponders wilt wissen of niet. Als u 'OK' kiest, worden alle transponders gewist. 3 Voor de bestaande transponders, kunt u ook de numerieke toetsen gebruiken om de parameters van 'TP Frequency' en 'Symbol Rate' te wijzigen.

4 Wanneer uw wijzigingen compleet zijn, drukt u op [Rood]. Er verschijnt een dialoog waarin u om scan mode, zender type, scan type en NIT search aan/uit kunt zetten.

Druk op [OK] wanneer u klaar bent om te beginnen met scannen.

5 In het 'TP Scan' item, drukt u op de [exit] toets om het scannen te verlaten en de huidige parameters op te slaan.

# **Single Scan**

1. Druk op [Rood], er verschijnt een venster waarin u wordt gevraagd om de scan mode (dit betekent of u alle kanalen of alleen de vrije kanalen wilt scannen), programma type (dit betekent of u alle kanalen wilt scannen of alleen TV/radio kanalen), scantype (betekent preset scan – zoeken in de bestaande TP's, of Automatic Scan – blind scannen, bestaande TP informatie is niet nodig) en NIT Search aan/uit. Druk op [OK] om te starten met scannen wanneer u klaar bent met instellen. 2. Druk op [Wit] om direct te beginnen met de blinde scan.

# **Fastscan**

Maak bij provider, search type, auto diseqc en lcn een keuze en druk op 'start zoeken' om naar zenders te zoeken.

#### **TP Scan**

Druk op [Groen] om de kanalen van de huidige TP te scannen.

#### **Auto DiSEqC**

Druk op [Blauw] om de Auto-DiSEqC functie te starten. Het vindt automatisch welke satellieten zich op welke poorten bevinden.

#### **Blindscan**

Druk op [Wit] om direct naar blinde scan mode te gaan voor de huidige satelliet. Deze optie is handig voor kabel en terrestisch.

# **7.2 Auto installatie**

'Auto installatie' is een nieuwe en eenvoudig te gebruiken functie. Het zal automatisch alle aangesloten schotels detecteren en de beschikbare kanalen scannen die bij de satelliet horen volgens de gegevens in de huidige database met transponders en satellieten. U hoeft geen parameters van uw antenne instellingen in te voeren. Alleen de [OK] toets drukken om het 'Auto Installatie' menu in te gaan, daarna start het scannen en ziet u aan het einde van het scannen het resultaat.

#### **7.3 Schotelantenne-uitrichthulpmenu**

Dit menu wordt gebruikt door de gebruiker om de lokale latitude, lokale longitude en satelliet longitude in te geven. De ontvanger maakt een inschatting van de antenne azimut en elevatie, die de gebruiker als richtlijn kan aanhouden bij het richten van de schotelantenne.

1. U kunt de numerieke toetsen gebruiken om de parameters in 'Lokale longitude', 'Lokale latitude' en 'Satelliet longitude' in te voeren. 2. U kunt de [Links/Rechts] toetsen gebruiken om oost of west te kiezen in 'Lokale longitude' en 'Satelliet longitude' en noord en zuid in 'Lokale latitude'.

3. Verplaats de selectie naar 'Start' en druk op de [OK] toets. De onderste kolom op het scherm berekent automatisch de overeenkomstige waarden.

4. Oriëntatie betekent de hoek tussen het zuiden en de satelliet.

Druk op [MENU] om terug te gaan naar het hoofdmenu.

In dit menu kunt u voorkeuren opslaan.

1. Druk [Kanaal Omhoog/Kanaal Omlaag] om menu items te kiezen uit Taal, Kinderslot, Tijd instelling, Timer, A/V instelling, diverse instellingen, OSD instellingen.

2. Druk [OK] om het geselecteerde item te kiezen.

# **8.1 Taal**

1. Taal: Druk de volumtetoets om te kiezen uit de talen Engels, Frans, Duits, Russisch, Arabisch, Portugees, Turks, Pools, Italiaans, Nederlands etc. 2. Eerste Audio: Sommige kanalen hebben meer dan één audio taal beschikbaar; met deze functie kunt u de eerste (voorkeur) taal voor dit kanaal instellen. Wanneer het spelende kanaal de in de 'Eerste Audio' ingestelde taal bevat, zal het kanaal standaard in deze taal afspelen. Heeft het kanaal deze taal niet, dan zal het systeem automatisch vergelijken met de tweede taal. De selectie van audio talen bevat: Engels, Frans, Duits, Russisch, Arabisch, Portugees, Turks, Spaans, Pools en Italiaans.

3. Tweede audio: Als het kanaal geen met de 'eerste audio' overeenkomstige taal heeft, maar wel met

de 'Tweede Audio' taal, speelt het systeem standaard geluid in de 'Tweede Audio' taal. Als geen enkele taal overeenkomt met 'Tweede Audio' dan wordt in de standaard taal van dat kanaal afgespeeld. De selectie van talen bevat<br>Engels, Frans, Duits, Russisch, Arabisch. Engels, Frans, Duits, Russisch. Portugees, Turks, Spaans, Pols en Italiaans.

4. Audio Prioriteit: Gebruik de volumeknop om Dolby of taal te kiezen.

5. EPG: Druk op [Links/Rechts] om de EPG taal te kiezen.

6. Ondertitel taal: Druk [Links/Rechts] om de ondertitel taal te kiezen.

7. Teletekst: U kunt de taal voor teletekst instellen. Wanneer het signaal deze taal bevat, zult u de teletekst in deze taal op het beeld zien.

8. Druk op [MENU] om het 'Taal' menu te verlaten.

# **8.2 Kinderslot**

U kunt een wachtwoord instellen voor iedereen die aanpassingen wilt doen in het hoofdmenu. U kunt ook een wachtwoord instellen voor de vastgezette kanalen (Zie het hoofdstuk 'Vastzetten' voor meer informatie over het vastzetten van kanalen).

Hieronder vindt u hoe u het wachtwoord moet

instellen en kunt wijzigen.

1. Druk op [OK] in de 'Kinderslot' functie. Er

verschijnt een venster waar u het wachtwoord dient in te voeren.

2. Menu slot bepaalt dat wanneer een gebruiker naar het hoofdmenu wilt gaan, hij/zij een wachtwoord dient in te geven.

Wanneer 'menu slot' aan staat moet men een wachtwoord ingeven, 'uit' betekent dat het menu niet op slot is.

3. Kanaal slot bepaalt dat wanneer de gebruiker bepaalde kanalen wil zien, hij/zij een wachtwoord moet ingeven. Wanneer de instelling op 'aan' staat, kunnen de kanalen die met een slot zijn aangeduid, alleen worden afgespeeld na invoer van een wachtwoord. Wanneer de 'kanaal slot'

instelling op 'uit' staat, is de wachtwoordbeveiliging niet actief.

4. 'Nieuw wachtwoord' wordt gebruikt om het wachtwoord te veranderen; U kunt het nieuwe wachtwoord invoeren door direct de numerieke toetsen te gebruiken. Nadat u 4 cijfers heeft ingevuld, gaat de selectie naar

'Bevestig wachtwoord' en wordt u gevraagd om het wachtwoord nogmaals in te voeren. Indien het wachtwoord correct is, toont het scherm de boodschap 'Gegevens worden opgeslagen, wachten a.u.b…' Na het opslaan gaat het systeem terug naar het 'Voorkeuren' menu en is de wijziging compleet.

Druk op [MENU] om het 'Kinderslot' menu te verlaten.

#### **8.3 A/V instellingen**

Met 'Display mode' kiest u de resolutie van de video uitgang. Verplaats de selectie en druk op [Links/Rechts], het systeem wisselt dan tussen de instellingen ' Auto-> by native

TV<->480i->480p->576i->576P->750p-50->7 20p-60->750P-60->1080i-50->1080i-60->108 0p-50->1080p-60'

- Dit effect is gelijk aan het drukken van de 'V.Format' toets in volledig scherm. 'Volgens bron' betekent dat het systeem de videouitvoer aanpast aan de originele uitzending, programma's in verschillende resoluties kunnen eventueel een lichte flikkering op het scherm veroorzaken. 'Originele TV' stelt in op de maximale resolutie van de HDMI TV die is aangesloten. Wanneer geen TV op de HDMI poort is aangesloten, wordt de resolutie op standaard ingesteld.

- 'Aspect mode' is voor het veranderen van de

beeldverhouding. De volgende opties zijn

beschikbaar: 4:3 PS / 4:3 LB / 16:9 / Auto. Met [Links/Rechts] kunt u tussen de verschillende modi kiezen. 16:9 biedt een pillar box mode, dit betekent dat de gebruiker een 16:9 (breedbeeld) TV heeft, maar een 4:3 display mode wilt zien. Het systeem forceert dan dat het scherm smaller is en er verschijnen zwarte balken links en rechts van het beeld. Auto betekent dat het systeem geen wijzigingen in de beeldverhouding maakt. Een 16:9 bron zal er goed uitzien op een 16:9 TV, maar zal te smal zijn op een 4:3 TV, en een 4:3 bron zal te breed zijn op een 16:9 TV.

- 'Video uitvoer': Druk [Links/Rechts] om te kiezen tussen RGB of CVBS.

- 'Digitale audio uitgang' is voor het instellen van zowel de SPDIF en HDMI digitale uitgang mode, het heeft de opties LPCM Out, Auto, Met [Links/Rechts] kunt u de mode veranderen. 'LPCM Uit' betekent dat het systeem zal naar LPCM gaat decoderen, ongeacht of het audiospoor AC3 of PCM is, digitale audio decoder of HDMI TV krijgt LPCM digitale audio gegevens. 'Auto' betekent dat het systeem de aangesloten HDMI TV kan decoderen en vervolgens die gegevens kan uitvoeren. Als de HDMI TV AC3 kan decoderen, geeft het systeem alleen RAW gegevens door, als de HDMI TV alleen LPCM kan decoderen, zal het systeem alleen AC3 or LPCM decoderen en sturen.

- Druk [MENU] om het 'TV Systeem' menu te verlaten.

# **6.4 Tijdinstellingen**

De volgende opties ziet u in dit menu: a) GMT Gebruik: Dit item is voor het gebruik van GMT. Met de volumetoets kunt u 'Aan/Uit' schakelen.

b) Het 'GMT Offset' item is alleen geldig wanneer de instelling van 'GMT Gebruik' is ingesteld op 'ON'. Met de volumetoets kunt u de 'GMT Offset' waarde veranderen, het bereik is '-12:00 ~ +12:00' in stappen van een half uur. c) Met [Links/Rechts] kunt u zomertijd aan of uit zetten.

d) 'Datum' en 'Tijd' items zijn alleen geldig wanneer de instelling van 'GMT Gebruik' is ingesteld op 'OFF'. Met de volumetoets kunt u de selectie verplaatsen en met de numerieke toetsen direct invoeren.

Wanneer het huidige kanaal de correcte tijd informatie doorstuurt, ziet u de huidige tijd wanneer u naar het 'Tijd' menu gaat. Als het kanaal de tijd informatie niet doorgeeft, dient u handmatig de datum en tijd informatie in te voeren.

e) Druk op [MENU] om het 'Lokale Tijd Instellingen' menu te verlaten.

# **6.5 Timer**

Druk op [enter] om naar het timer menu te gaan. a) De huidige tijd informatie wordt getoond in de eerste kolom; indien de tijd niet correct is, kunt u deze corrigeren in het 'Tijd' item.

b) Timer nummer: Druk op de [Volume Omhoog/ Volume Omlaag] toetsen om het timer nummer in te stellen er zijn in totaal 8 timers beschikbaar. c) Timer mode: Er zijn verschillende modi voor de timer in te stellen, incl. Uit, Éénmalig, Dagelijks, Wekelijks, Maandelijks en Jaarlijks.

d) Timer service: Er zijn twee opties voor 'Timer service'; namelijk 'Kanaal' en 'Radio kanaal' (timer instelling voor het veranderen van kanaal en wakker worden/gaan slapen) en 'TV opnemen' en 'Radio opnemen' (timerinstelling voor het opnemen van TV- of radioprogramma's naar de USB harde schijf) en 'Bericht' (herinnering weergeven).

e) Wanneer u 'Kanaal' kiest (de timer instelling voor veranderen van kanaal en wakker worden/ gaan slapen) heeft u de volgende opties:

i. Kanaal: Druk [OK] om naar de kanalenlijst te gaan en het kanaal te kiezen dat u wilt instellen. ii. Datum: Gebruik de numerieke toetsen om de datum in te stellen.

iii. Op tijd: Gebruik de numerieke toetsen om de tijd in te stellen. Wanneer de tijd is ingesteld zal het systeem op de ingestelde tijd omschakelen naar het ingestelde kanaal, ongeacht of de ontvanger in gebruik is, of in stand-by mode staat.

iv. Duur: Met de numerieke toetsen kunt u de tijdsduur van het spelen instellen.

v. Stand-by na gereed: Met de [Links/Rechts] toetsen kunt u instellen of het systeem in standby mode moet na het afspelen, of aan moet blijven.

vi. Verlengde opnametijd: Met de numerieke toetsen kunt u de verlengde opnametijd van de timer instellen.

vii. Op tijd: gebruik numerieke toetsen om uw ontwaaktijd te bepalen. Wanneer de tijd is aangekomen, zal het systeem ongeacht of het in de standby mode of in de afspeelmode is, automatisch een herinneringsbericht doen verschijnen.

viii. Het bericht zal altijd op het scherm worden getoond. U kunt de [Exit] toets gebruiken om het te sluiten

ix. Druk op [Exit] om het huidige menu te verlaten.

# **6.6 Diverse instellingen**

In dit menu heeft u de volgende opties: Kanalenlijst modus: Dit item biedt onderstaande opties: 1/2/3; u kunt de volumeknop gebruiken om elke modus te selecteren.

1. 'Ondertitels Auto': Druk (Links/Rechts) om te kiezen tussen 'Aan' en 'Uit'.

Wanneer het huidige kanaal ondertitelinformatie bevat, zal deze automatisch worden weergegeven indien deze functie 'Aan' staat. Als deze functie 'Uit' staat, kunt u de ondertitels handmatig aanzetten met (Geel).

2. 'Automatisch uitschakelen': Met (Links/Rechts) kunt u de tijd instellen of 'Uit'schakelen. Indien u een tijd instelt zal de ontvanger na gedurende deze tijdsduur niet te zijn gebruikt, automatisch naar stand-by mode gaan.

3. Deep Standby: indien ingesteld op 'ON', druk op de power-toets en ontvanger zal in echte stand-by staat. Indien het is ingesteld op 'OFF', druk op de power-toets en de ontvanger zal in nep stand-by staan.

Druk op [MENU] toets om het 'Diverse instellingen' te verlaten.

# **6.7 OSD Instellingen**

In dit menu heeft u de volgende opties:

1 'OSD Time-out': Wanneer u kanalen wisselt in volledig scherm, wordt onderin het scherm informatie getoond over het huidige kanaal. In dit item kunt u de tijd instellen gedurende welke deze informatie wordt getoond. Met de [Volume Omhoog/Volume Omlaag] kunt u de tijd instellen van 1 tot 10 seconden.

2 'OSD Positie': Bepaal de positie van de informatiebalk in volledig scherm. U kunt kiezen tussen 'beneden' of 'boven'.

3 'OSD Transparantie': Behalve het instellen van de 'OSD Menustijl' kunt u ook de transparantie instellen van de OSD. Het [Volume Omhoog/ Volume Omlaag] kunt u de waarde instellen. Er zijn vijf stappen van transparantie, 10%, 20%, 30%, en 40% en 'Nee' (betekent geen transparantie).

4 Helderheid/Contrast/Saturatie: U kunt de parameter van de video beeld herstellen door de (OK) toets te gebruiken of door de (Volume omhoog/Volume omlaag) toetsen te gebruiken. De automatische waarde is viveau 10.

5 'Standaard OSD instelling laden': Wanneer u niet tevreden bent met uw instellingen, kunt u dit item selecteren en op [OK] drukken om de standaardwaarden van het systeem terug in te stellen.

6 Druk [Exit] om het 'OSD Instellingen' menu te verlaten.

Navigeren in het systeemmenu:

- Druk [Omhoog/Omlaag] om menu pagina's te kiezen uit Informatie, Standaard instellingen, Software upgrade, Upgrade via USB, Back-up naar USB.

- Druk [OK] om het geselecteerde item te kiezen.

# **7.1 Informatie**

1. Wanneer u naar het "Informatie" menu gaat, ziet u het bovenstaande scherm. Het scherm toont: MODEL ID, S/W VERSIE, H/W VERSIE, LOADER VERSIE, NIEUWSTE UPDATE, STB SN, STB ID, VFD Versie.

2. Druk [Exit] om terug te gaan naar het "Gereedschappen" menu.

#### **7.2 Fabrieksinstelling**

Geheugen backup herstellen Wanneer u op de [OK] toets drukt in het "Backup herstellen" item, zal het een bericht geven of het de backup moet inladen. Als u "JA" selecteert, zullen alle kanalen die de gebruiker heeft ingeladen, worden gewist.

#### Fabrieksreset

Wanneer u [OK] drukt in bij 'fabrieksreset': 1. Verschijnt er een venster waarin u wordt gevraagd of u terug wilt naar de fabrieksinstellingen. Indien u "JA" zegt, worden alle kanalen die zijn ingevoerd, gewist.

Geheugen backup

Wanneer u **[OK]** drukt:

Er verschijnt een bericht: "Wilt u de huidige database als standaard waarde instellen?". Kiest u de "OK" optie, dat zullen de huidige gegevens als standaard waarden worden opgeslagen.

# **7.3 Software Upgrade**

#### Upgrade via RS232:

1. U kunt de ontvanger (master) op een andere ontvanger (slave) aansluiten via de seriële aansluiting.

Sluit de master ontvanger aan op de slave ontvanger via de seriële aansluiting. Ga naar het "Software Upgrade" menu op de master ontvanger en druk op de volumeknop om de upgrademodus te kiezen.

Upgrade modi zijn: Alle SW+bootloader/Alle SW + Kanalenlijst/Software (geen kanaallijst/ kanaallijst.)

2. Verplaats de selectie naar "Start" op de master ontvanger en kies [OK] om de upgrade te starten.

3. Schakel de slave ontvanger aan. Verdere instellingen zijn niet nodig.

4. Druk op [Exit] om terug te gaan.

Upgrade via satelliet:

Deze functie kan de software upgraden via het signaal van de satelliet.

1. Kies de satelliet en TP of voer de TP-waarde download PID in.

2. Verplaats vervolgens de selectie naar de start knop en druk op de [Enter] toets om de upgrade te starten.

## **7.4 Upgrade via USB**

In dit menu kunt u de software gemakkelijk upgraden vanaf USB, druk op "Links/Rechts" toets en selecteer USB A of USB B, druk op de [OK] toets om naar dit item te gaan. In dit menu kunt u de Upgrade Mode kiezen uit Software (geen kanalenlijst), Kanalenlijst, All SW+bootloader en All SW+Kanalenlijst, en u kunt het geschikte upgradebestand kiezen onder het "Upgrade Bestand" item. Nadat u "Upgrade Mode" en "Upgrade Bestand" heeft gekozen drukt u op [OK] knop op het "Start" item en de ontvanger zal de upgrade uitvoeren.

De nieuwste softwareupdates kunt u downloaden op de site van Astrasat: wwww. astrasat.nl

*LET OP: Het upgrade bestand moet in de hoofddirectory / ROOT van de USB schijf of stick staan.*

# **7.5 Back-up naar USB**

In dit menu kunt u de software van de ontvanger opslaan naar een USB apparaat.

1. In "Back-up bestand", kiest u [OK] om de bestandsnaam te wijzigen. Druk op de Links/ Rechts" toets om USB A of USB B te selecteren.

2. In "Back-up naar USB", drukt u op [OK] om het opslaan van de software te starten.

# **10. CONDITIONAL ACCESS 11. USB**

# **8.1 CA Instellingen**

De ontvanger biedt twee CA slots en (optioneel, sommige modellen hebben slechts één slot). De ontvanger heeft ook een ingebouwde smartcard lezer met het CONAX systeem. Met behulp van door providers aangeboden smartcards is het mogelijk om vele gecodeerde kanalen te zien op deze ontvanger. Dit menu toont gedetailleerde informatie over de in de kaartlezer geplaatste smartcard.

*Let op: alle informatie die in dit menu en submenu's wordt getoond, is afkomstig van de smartcard. Indien er iets fout is, kan dit aan de kaart liggen. Als u de kaart correct heeft geplaatst, moet er een bericht op het scherm komen dat de kaart wordt herkend, in het 'card info' menu wordt alle beschikbare informatie getoond.*

Hiermee kunt u de opties voor USB bekijken.

*Let op: wanneer geen USB-schijf is aangesloten op de ontvanger, is dit menu niet beschikbaar.*

# **9.1 Bestandslijst**

In dit menu kunt u de bestanden en mappen op de USB opslag bekijken en kunt u MP3 en JPEG bestanden afspelen.

#### **9.1.1 Opnamebestanden**

In dit menu kunt u de opgenomen bestanden afspelen. Druk op [Rood] om het bestand te hernoemen of [Groen] om het bestand vast te zetten, of [Geel] om het bestand te wissen. U kunt op de (1) knop drukken om de volume af te stellen wanneer u in de rechterbovenhoek de opgenomen bestand ziet. U kunt drukken om het geluid aan en uit te zetten

### **9.1.2 MP3 Bestanden**

In dit menu kunt u het MP3-bestand kiezen om te spelen door op de [OK] of [Play] knop te drukken. U kunt ook de afspeellijst instellen.

#### **Rode knop: naar afspeellijst**

- Rode knop:

Speel het eerste muziekbestand af door op [Rood] te drukken. Kies het bestand door middel van de scrol balk en druk op [OK].

- Groene knop:

Wis het bestand dat u kiest door middel van de scrol balk met [Geel].

- Gele knop:

Wis alle bestanden met de [Geel] knop. U wordt gevraagd of u het zeker weet. Kiest u 'Ja: dan worden alle bestanden gewist en het 'playlist' venster sluit.

# **Groene knop: alles toevoegen aan afspeellijst**

Alle MP3-bestanden in de huidige directory worden aan de Play list toegevoegd wanneer u [Blauw] drukt, de melding op het scherm 'Aan Play list toevoegen" verdwijnt na een seconde.

#### **Gele knop: wijzigen**

Om de bestanden en folders te wijzigen op de USB opslag, druk deze knop in en u kunt onderstaande afbeelding zien.

- Rode Knop Om het bestand of folder te hernoemen - Groene Knop Om het bestand te kopiëren of als folder in een andere folder te zetten. - Gele knop Om het bestand of de folder uit de USB te wissen

- Blauwe knop Om een nieuwe folder aan de maken op de USB.

Druk op de (EXIT) knop om terug te gaan naar het wijzigingsmenu.

- Witte knop Herhaal: de herhaalsetting van de MP3-speler.

Nadat de MP3 begint te spelen, zal het scherm het MP3 afspeelvenster laten zien.

Druk op [Pause] om te pauzeren.

Druk op [Play] om af te spelen.

Druk op [Stop] om te stoppen en de tijd terug te zetten naar 00:00.

Druk op [Prev] om terug te gaan naar het begin van de Play list indien het afspelen meer dan 3 seconden duurt; of ga naar het vorige bestand indien het afspelen minder dan 3 seconden duurt.

Druk [Next] om door te gaan naar het volgende bestand.

Druk [Forward] om 4 seconden vooruit te gaan.

Druk [Backward] om 4 seconden terug te gaan.

Spring naar het begin of het eind indien er minder dan 4 seconden naar het begin of eind van het muziekbestand over zijn

(0) Knop: om de bestandenlijst met een andere order te sorteren.

# **9.1.3 Afbeeldingsbestanden**

Druk [OK] op de geselecteerde bestanden om een enkel bestand af te spelen. U ziet een voorvertoning van de afbeelding rechts bovenin het scherm wanneer de scrollbalk op de afbeeldingsbestanden staat (JPG, BMP) en het logo wanneer het een MP3-bestand is.

Verplaats de scrol balk met de [Omhoog/ Omlaag] knop, [Pagina Omhoog/Pagina Omlaag].

Ga naar de subdirectory wanneer u [OK] drukt in de bestandslijst, speel het geselecteerde bestand wanneer de scrol balk op het bestand staat. Keert automatisch terug naar het USBmenu na het afspelen.

[Wit] knop: In dit menu gebruikt u de JPEG speler.

[0] knop: Druk op [0] om de lijst te sorteren.

#### [Rood] knop:

Toont een operatie venster 'Kies Play list type a.u.b.". Met [Geel] kunt u muziek of een afbeelding kiezen met de [Links/Rechts] knop, open de gekozen Play list met [OK]. Wanneer er geen bestanden zijn ziet u 'Dit type Play list bestaat niet'.

#### **Afbeelding tonen**

- Rode knop:

Start het zoeken naar afbeeldingen met [Rood], of toon de gekozen afbeelding met [OK], ga terug naar de USB bestandslijst wanneer het afspelen gereed is, of door het drukken op [Exit].

- Groene knop:

Wis de gekozen afbeeldingen met [Groen].

#### - Gele knop:

Druk op [Geel] om alle bestanden in de Play list te wissen. Het systeem vraagt met 'Weet u het zeker?" om een bevestiging. Kiest u voor 'Ja", dan worden alle bestanden gewist en wordt het playlistvenster gesloten.

- Druk de OK knop in om het bestand af te spelen.

#### Groene knop:

Al de afbeeldingsbestanden in de huidige directory worden aan de Play list toegevoegd door het drukken op [Groen] en de boodschap 'Toevoegen aan Play list" verschijnt gedurende één seconde op het scherm

#### Gele knop:

Om de bestanden of folders in de USB opslag te wijzigen, zoals in het MP3 menu, inclusief het hernoemen, kopiëren, verwijderen en een nieuwe folder functie creëren, kunt u op de (Links/Rechts) knop drukken in het vorige menu.

Blauwe knop:

Om een voorvertoning van de afbeeldingen te krijgen, drukt u op deze knop.

#### **9.1.4 Video**

In dit menu kunt u de Video bestanden zien. Deze support Mpeg en ts formaat bestanden. Als u (Play) knop in drukt, ziet u rechtsboven een voorvertoning.

U kunt de (1) knop indrukken las u de volume wilt wijzigen tijdens de voorvertoning van de

video bastand. Om het geluid aan en uit te zetten, drukt u de knop in.

#### Gele knop

Om de bestanden en folders te wijzigen, inclusief hernoemen, kopiëren, verwijderen en een nieuwe folder creëren, kunt u de links/rechtsknop indrukken in het vorige menu.

# **9.1.5 Alles**

Voor een voorvertoning van alle bestanden in dit menu.

#### **9.2 Opslaginformatie**

In dit menu kunt u de opnamebestanden zien en wijzigen:

Druk op [OK] om naar het HDD informatie menu te gaan zoals in het scherm hieronder, in dit menu ziet u de gedetailleerde informatie over de harde schijf.

Druk op [Geel] om de harde schijf te formatteren. Kies vervolgens het bestandssysteem uit 'FAT' en 'NTFS' en druk op [OK] om te bevestigen.

Let op: Wanneer u de harde schijf formatteert, worden alle MP3, JPEG en opname bestanden van de harde schijf gewist.

Druk op [Blauw] als u het pad voor opname en Timeshift bestanden wilt wijzigen. U gaat dan naar het 'DVR Instellingen" menu en moet op [OK] drukken om het pad op de huidige geselecteerde schijf in te stellen.

### **9.3 PVR Instellingen**

1. Timeshift: AAN: Zet de Timeshift functie aan. UIT: Zet de Timeshift functie uit.

### 2. Timeshift naar opname

AAN: Wanneer u de opnameknop drukt om het programma op te nemen, worden de Timeshift bestanden en opnamebestanden samengevoegd. UIT: Start om het moment dat u op de opnameknop drukt en sluit de Timeshift bestanden uit.

3. Opnametype

U kunt het opnametype kiezen met de [Links/ Rechts] knopen.

#### 4. Jumptijd

U kunt de jumptijd instellen met de [Links/ Rechts] knopen.

#### **9.4 USB Snelheidstest**

In het 'USB Snelheidstest' menu kunt u de standaard snelheid en uw USD harde schijf snelheid zien. Volgens deze informatie kunt u zien welke operatie uw harde schijf ondersteund.

# **9.5 Verwijder het USB apparaat veilig**

Door dit menu te gebruiken, kunt u het USB apparaat veilig verwijderen.

Hier kunt u de internetopties gebruiken en via de LAN aansluiting kunt u nieuwe software via het netwerk installeren.

#### **12.1 Lokale netwerk instellingen**

1. Selecteer uw netwerk type als met kabel of wireless. Indien u wireless selecteert, kunt u de WiFi (wireless) als volgt configureren:

Selecteer wireless op netwerk type:

a) Druk (rode) toets in en de wireless LAN netwerk lijst zal verschijnen. Selecteer uw Wi-Fi netwerk en druk op de (OK) toets en voer als laatste uw wachtwoord in.

b) Druk de (OK) toets in op de geselecteerde item om te verbinden.

2. In dit menu kunt u de digitale ontvanger voorzien van een dynamische IP adres. Om dit te bewerkstelligen, selecteert u DHCP Aan.

3. Hebt u een statisch IP adres, zet u dan DHCP Uit. Vervolgens moet u handmatig het IP-adres, Subnet masker, Gateway en DNS opties invoeren.

#### **12.2 HTTP Upgrade**

1. Wanneer de ontvanger is aangesloten op het internet, kan de ontvanger handmatig of automatisch upgradebestanden van de server downloaden.

*Let op: Deze functie is afhankelijk van de verbinding met een externe server. Indien er geen software op de server staat, zal deze functie niet werken*.

#### **12.3 FTP Upgrade**

Wanneer de ontvanger op het internet is aangesloten, kan de ontvanger software upgrades van de FTP server downloaden.

*Let op: Deze functie is afhankelijk van de verbinding met een externe server. Indien er geen software op de server staat, zal deze functie niet werken.*

# **12.4 FTP**

Wanneer de ontvanger op het internet is aangesloten, kan deze sommige bestanden, zoals software, MP3 bestanden of afbeeldingsbestanden van een FTP server downloaden *Let op:*

*Deze functie is afhankelijk van de verbinding met een externe server. Indien er geen software op de server staat, zal deze functie niet werken.*

#### **12.5 Weersvoorspelling**

In dit menu kunt u de weersvoospelling zien.

Druk op de (Groene) toets om een stad toe te voegen.

• Rode toets

Om de weersvoorspelling te updaten naar de meest recente.

• Groene Toets

Om een nieuwe stad toe te voegen,

gebruikt u deze menu. U kunt maximaal 5 steden toevoegen.

• Gele toets

Om de huidige stad te wissen.

• Blauwe toets

Om naar een andere temperatuur mode te wisselen.

#### **12.6 RSS Lezer**

In dit menu kunt u via RSS het nieuws volgen

• Rode toets

Om het nieuws naat de meest recente te updaten. • Groene toets

Om nieuwe kanalen toe te voegen, kunt u een nieuwe website invoeren. U kunt maximaal 10 kanalen toevoegen.

- Gele toets
- Om de huidige kanaal te wissen.
- Blauwe toets

Om de huidige kanaal informatie te wijzigen. U kunt de kanaal naam en kanaal URL wijzigen. Druk op de OK toets om informatie details te zien zoals hieronder.

#### **12.8 YouTube**

Via YouTube kunt u video streamen.

1. Druk [omhoog / omlaag] om te bewegen.

2. Als u op een item de [ENTER] toets indrukt zal de relevante video beginnen af te spelen. De video zal in de linker bovenhoek getoond worden. Druk nogmaals op [ENTER], de video zal in het midden van het scherm getoond worden. Druk nu op [ZOOM] toets, de video zal in volledig scherm afspelen.

3. Druk op [VOL + / VOL-] om het volume te regelen.

4. Druk op [PAUSE] toets om de video te pauzeren, of druk op [STOP] toets om het afspelen te stoppen.

5. Druk op [rood] toets om de aanbevolen video weer te geven.

6. Druk op de [groene] toets om te sorteren en de duur te bepalen.

7. Druk op [geel] toets om tussen groepen te schakelen. Groepen zijn spel, nieuws, tech, bewegen etc.

8. Druk op [blauw]toets om de top video's weer te geven. Dit zijn top favorieten, top rated, meest bekeken, meest recente etc.

9. Met de zoektoets in het volledige scherm kunt u het zoekvenster openen. U kunt met de pijltjestoetsen bewegen en met de [ENTER] toets letters invoeren. Met de [rood] toets kunt u vervolgens zoeken.

#### **12.9 Google Maps**

In dit menu kunt u kaarten bekijken en routes plannen met Google Maps.

# **13. GAMES**

Via dit menu kunt u drie games spelen: Tetris, Snake en Othello.

#### **13.1 Tetris**

A. Verplaats de selectie naar "setup" en druk [Volume Omhoog/Volume Omlaag] om het niveau van het spel te veranderen (snelheid).

B. Verplaats de selectie naar "start" en druk op [OK] om het spel te starten.

C. Verplaats de selectie naar "cancel" en druk [OK][ om het spel te verlaten.

D. Het spel spelen:

[Volume Omhoog/Volume Omlaag] Verplaats het blokje naar links of naar rechts.

[Kanaal Omhoog] Roteren met de klok mee.

[Kanaal Omlaag] Snel laten vallen.

[OK] Het spel pauzeren/hervatten.

[Exit] Het spel verlaten en terugkeren naar het gamesmenu.

#### **13.2 Snake**

A. Verplaats de selectie naar "Setup" en druk op [Volume Omhoog/Volume Omlaag] om het spel niveau te kiezen (snelheid).

B. Verplaats de selectie naar "Start" en druk op [OK] om het spel te starten.

C. Verplaats de selectie naar "Cancel" en druk op [OK] om het spel te verlaten.

D. Het spel spelen:

Gebruik [Volume Omhoog/Volume Omlaag/ Kanaal Omhoog/Kanaal Omlaag] om de slang te besturen.

[OK] Spel pauzeren/hervatten.

[Exit] Verlaat het spel en keer terug naar het gamesmenu.

# **13.3 Othello**

A. Verplaats de selectie naar "setup" en druk op [Volume Omhoog/Volume Omlaag] om het niveau van het spel te kiezen (moeilijkheidsgraad).

B. Verplaats de selectie naar "start" en druk op [OK] om het spel te starten.

C. Verplaats de selectie naar "cancel" en druk op [OK] om het spel te verlaten.

D. Het spel spelen:

Gebruik [Volume Omhoog/Volume Omlaag/ Kanaal Omhoog/Kanaal Omlaag] om het vakje te verplaatsen.

[OK] Plaats je steen in dit vakje. [Exit] Verlaat het spel en ga terug naar het gamesmenu.

# **14.1 Equalizer**

Wanneer u naar een radioprogramma luistert, zal er op het beeldscherm een muziekspectrumgrafiek getoond worden.

#### **14.2 Timeshift**

Wanneer u een USB harde schijf aansluit en de Timeshift functie heeft geactiveerd in het menu "Hoofdmenu/ Opnemen/ PVR Instellingen / Timeshift", start de Timeshift functie automatisch

wanneer u een zender kiest.

Wanneer u de [Tms] knop drukt ziet u de volgende Timeshift informatie balk:

- U kunt op de pauzeknop drukken om het beeld te pauzeren, en de afbeelding opslaan naar flashgeheugen met de " P+ " knop wanneer de video is gepauzeerd.

- Druk op de fast forward of fast backwardknop om snel terug of vooruit te spoelen.

- Druk op de backward of forwardknop om langzaam terugwaarts of vooruit af te spelen.

- Druk [Links] of [Rechts] om naar een verschillende positie te springen, en druk vervolgens [OK] om te bevestigen.

- Druk op de stopknop om het afspelen te verlaten.

# **14.3 Opnemen**

Wanneer u de USB harde schijf aansluit kunt u met de opnam knop de opnamefunctie starten.

- Druk op de playknop om de opnameinformatiebalk tijdens de opname te tonen.

- Druk nogmaals op de recordknop om de opnametijd in te stellen.

- U kunt op de pauzeknop drukken om het beeld te pauzeren, en het huidige beeld opslaan naar flash met de "P+" knop wanneer de video is gepauzeerd.

- Druk op de 'backward' en 'forward' knoppen om snel terug of vooruit te spoelen.

- Druk [Links] of [Rechts] om naar verschillende posities te springen, druk vervolgens op [OK] om te bevestigen.

- Druk op de stopknop om de opname te stoppen.

Wanneer u vermoed dat er iets mis is met uw ontvanger, controleert u dan s.v.p. de volgende foutopsporingslijst voordat u contact opneem met uw dealer.

Let op! Onder geen enkele omstandigheden mag u zelf proberen de ontvanger te repareren. Probeert u dit toch dan kan dit leiden tot een fatale elektrische schok en verliest u uw garantie.

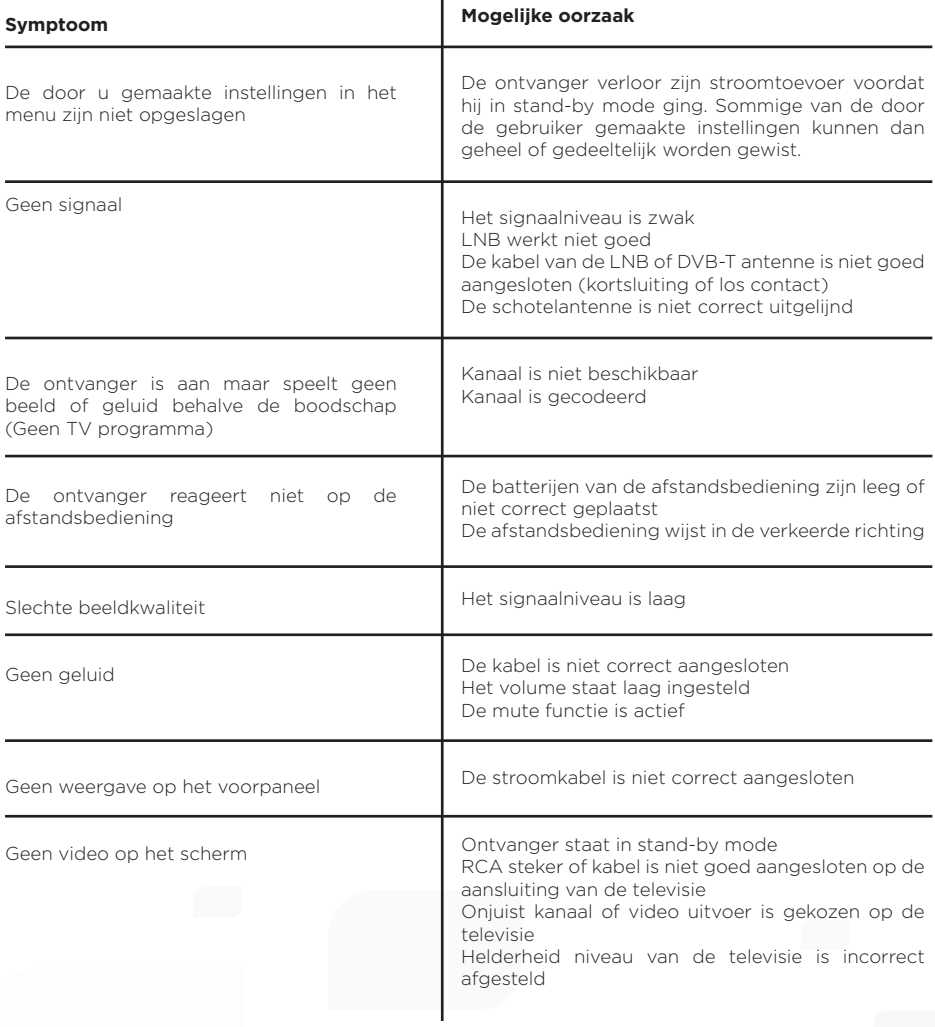

# **NOTITIES**

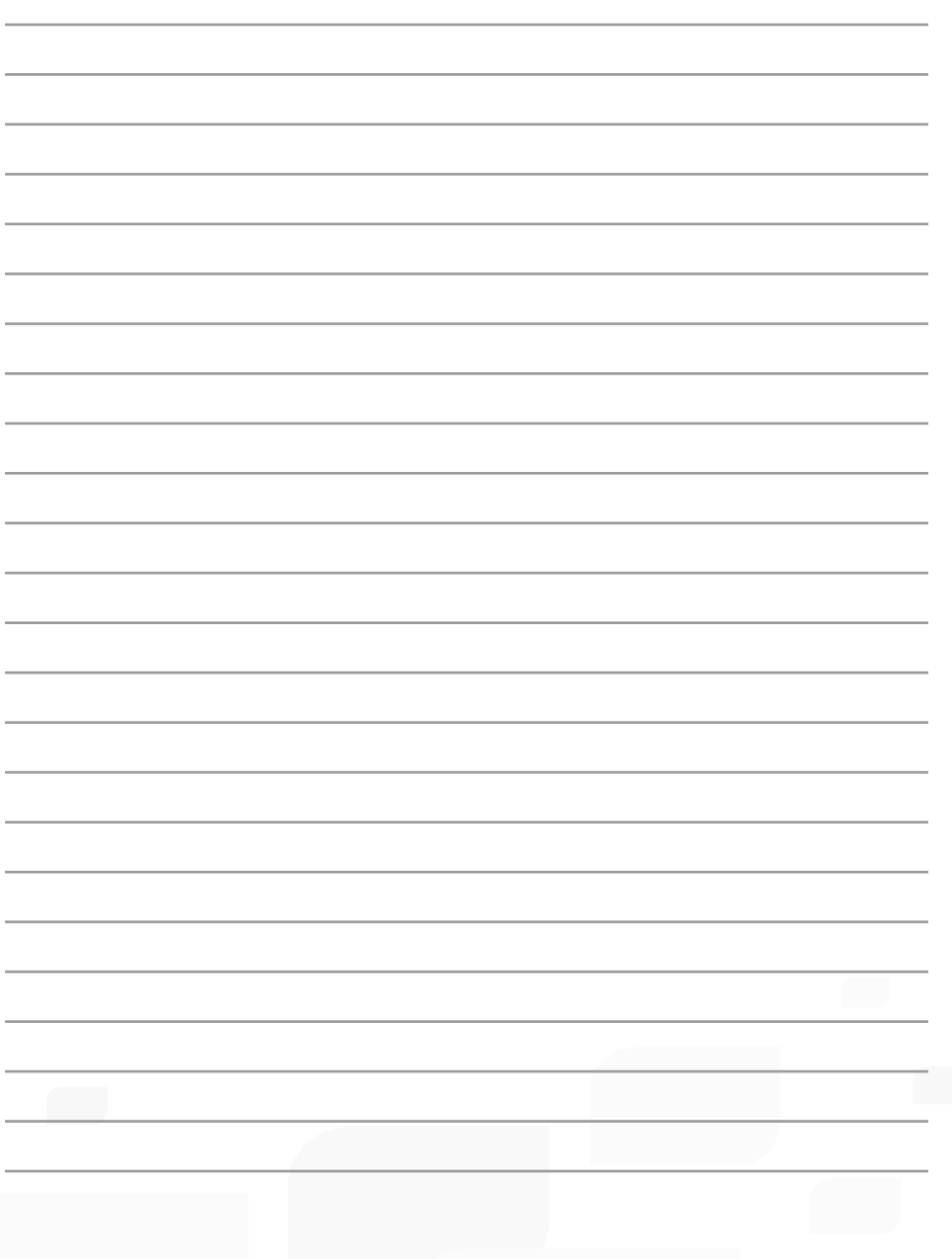

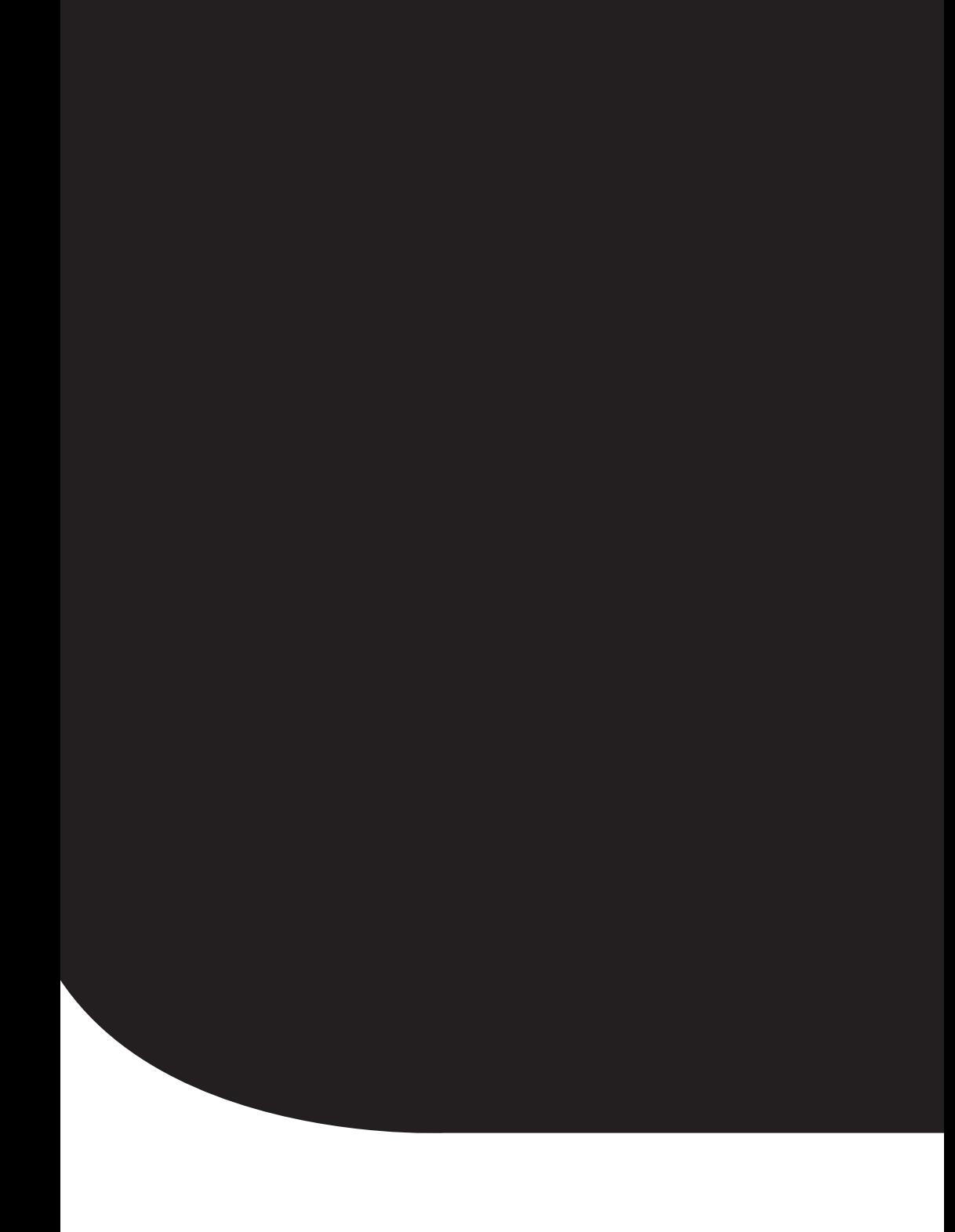